# **Edision dekodera kanālu meklēšanas pamācība**

Edision dekodera modelim veicot kanālu meklēšanu sadaļā - Darbarīki jāizvēlas "rūpnīcas uzstādījumi"  $\rightarrow$  Dzēst visus kanālus  $\rightarrow$  Apstiprināt ar Jā  $\rightarrow$  Instalācija  $\rightarrow$  Virszemes TV iestatījumi.

- Tad jāizvēlas sadaļa aklā meklēšana.
- Tad jāapstiprina izvēle pārejot ar bultiņu uz leju uz uzrakstu Ok, lai meklētu.

Precīzāku aprakstu ar bildēm var redzēt zemāk:

#### **Uz dekodera pults jānospiež poga "Menu"**

**1) Darbarīki** à **Rūpnīcas iestatījumi**

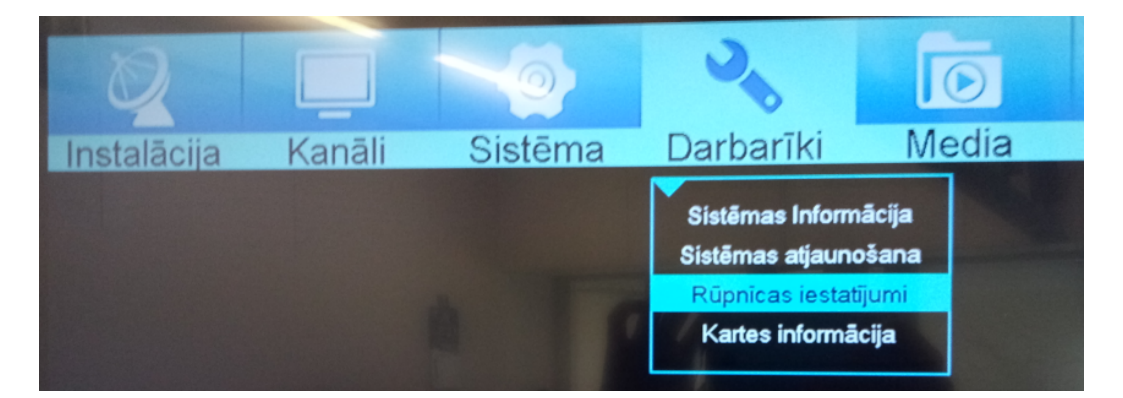

#### **2) Dzēst visus kanālus**

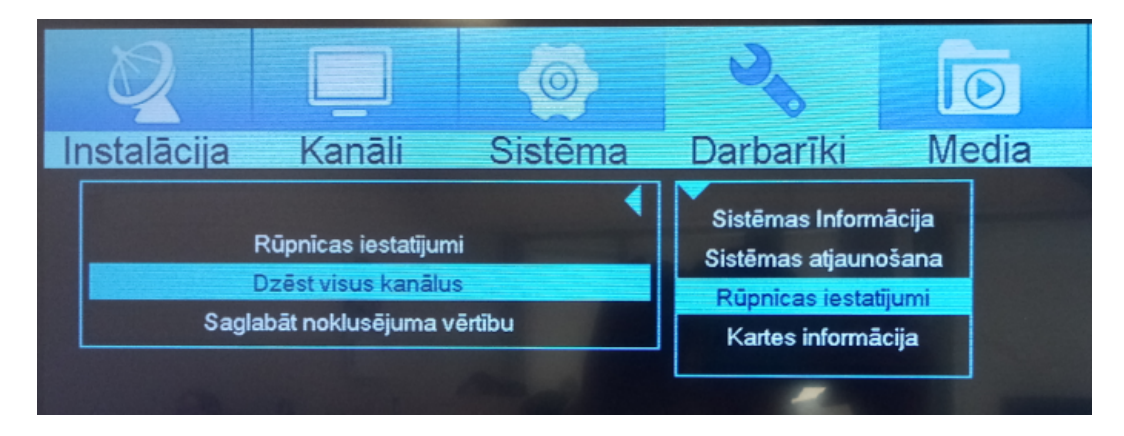

## **3) Apstiprināt izvēli**

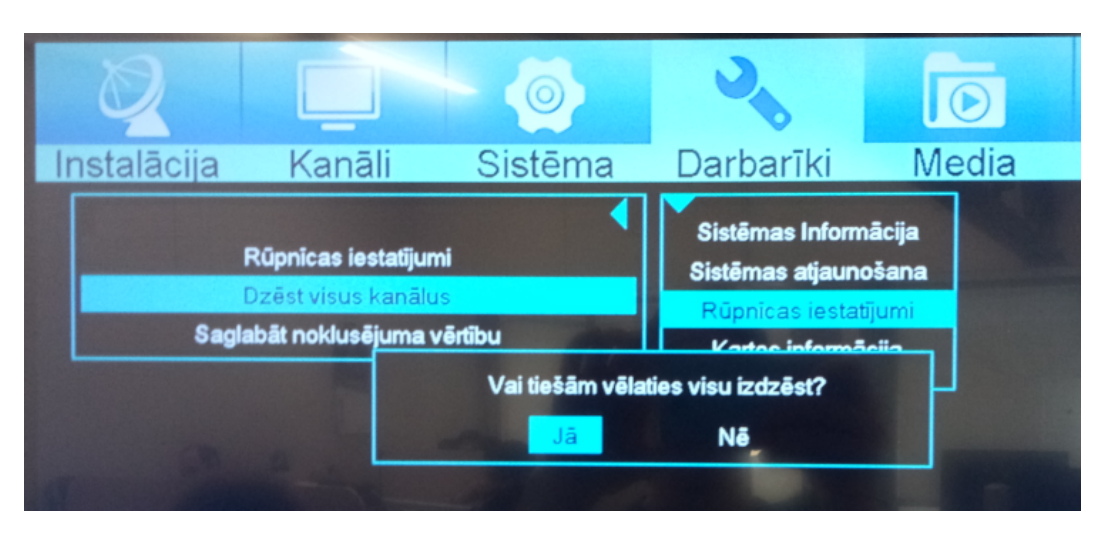

4) Tad jāizvēlas sadaļa "Instalācija" – "Virszemes TV iestatījumi"

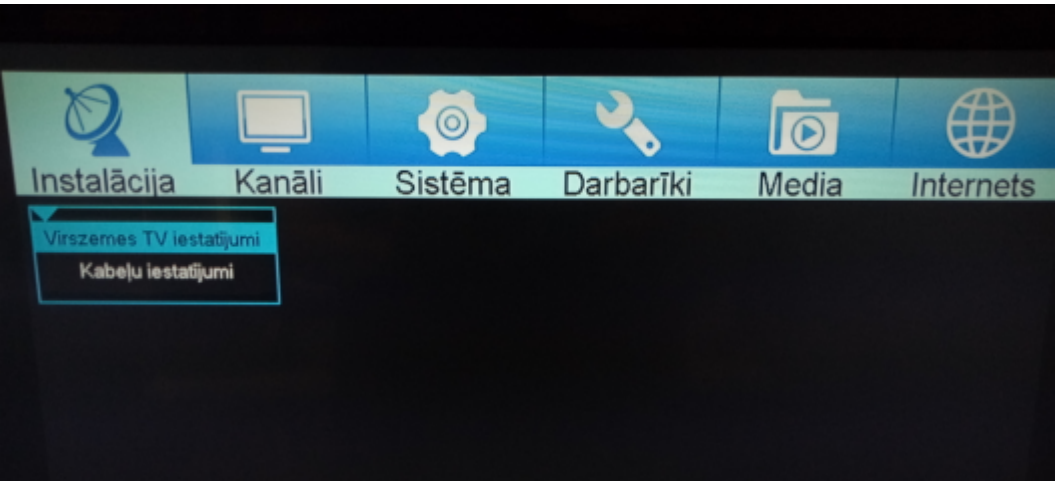

### **5) Aklā meklēšana**

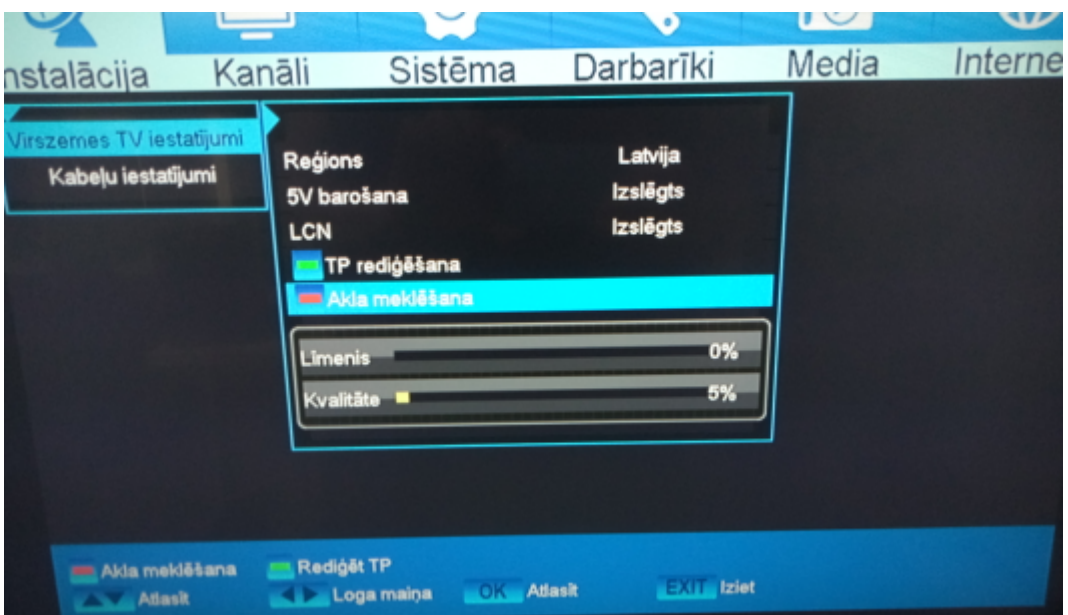

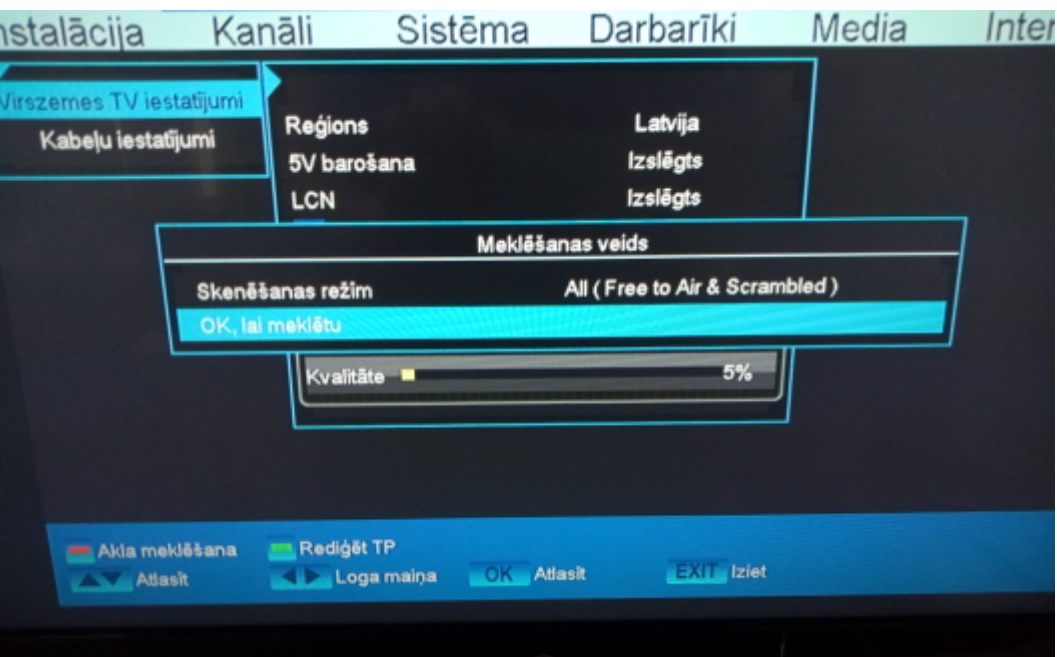

**6) Tad jāapstiprina izvēle pārejot ar bultiņu uz leju uz uzrakstu – Ok, lai meklētu**

7) Pēc meklēšanas beigām jānospiež poga "Exit", lai varētu skatīties kanālus